# **ISTRUZIONI DA SEGUIRE PER ISCRIZIONE ESAMI PRIVATISTI CORSI PRE-ACCADEMICI**

# LE DOMANDE VANNO INSERITE SUL PORTALE TASSATIVAMENTE DAL 9 DICEMBRE 2017AL 31 DICEMBRE 2017

# **MUNIRSI DELLA SCANSIONE DELLE RICEVUTE DEI VERSAMENTI E DEI DOCUMENTI DI IDENTITÀ PRIMA DI ACCEDERE AL PORTALE**

## **PAGAMENTI per ESAMI DA PRIVATISTA CORSI PRE-ACCADEMICI**

*CERTIFICAZIONE STRUMENTO*:

**I E II PERIODO € 200,00** sul c.c.p. 11570223 o IBAN IT76R0760110900000011570223, intestato a Conservatorio di Musica di Como - causale **esame privatista**

**III PERIODO € 300,00** sul c.c.p. 11570223 o IBAN IT76R0760110900000011570223, intestato a Conservatorio di Musica di Como - causale **esame privatista**

#### *CERTIFICAZIONE DI FINE CORSO DISCIPLINE DI BASE***:**

**€ 150,00** sul c.c.p. 11570223 o IBAN IT76R0760110900000011570223, intestato a Conservatorio di Musica di Como - causale **esame privatista**

*N.B. Gli allievi delle scuole in convenzione hanno diritto ad una riduzione del 15% sulla quota di iscrizione agli esami*

#### 1. ACCEDERE AL PORTALE ISIDATA SERVIZI STUDENTI E SELEZIONARE "CONSERVATORI" <https://www.servizi5.isidata.net/home/ServiziStudenti.aspx>

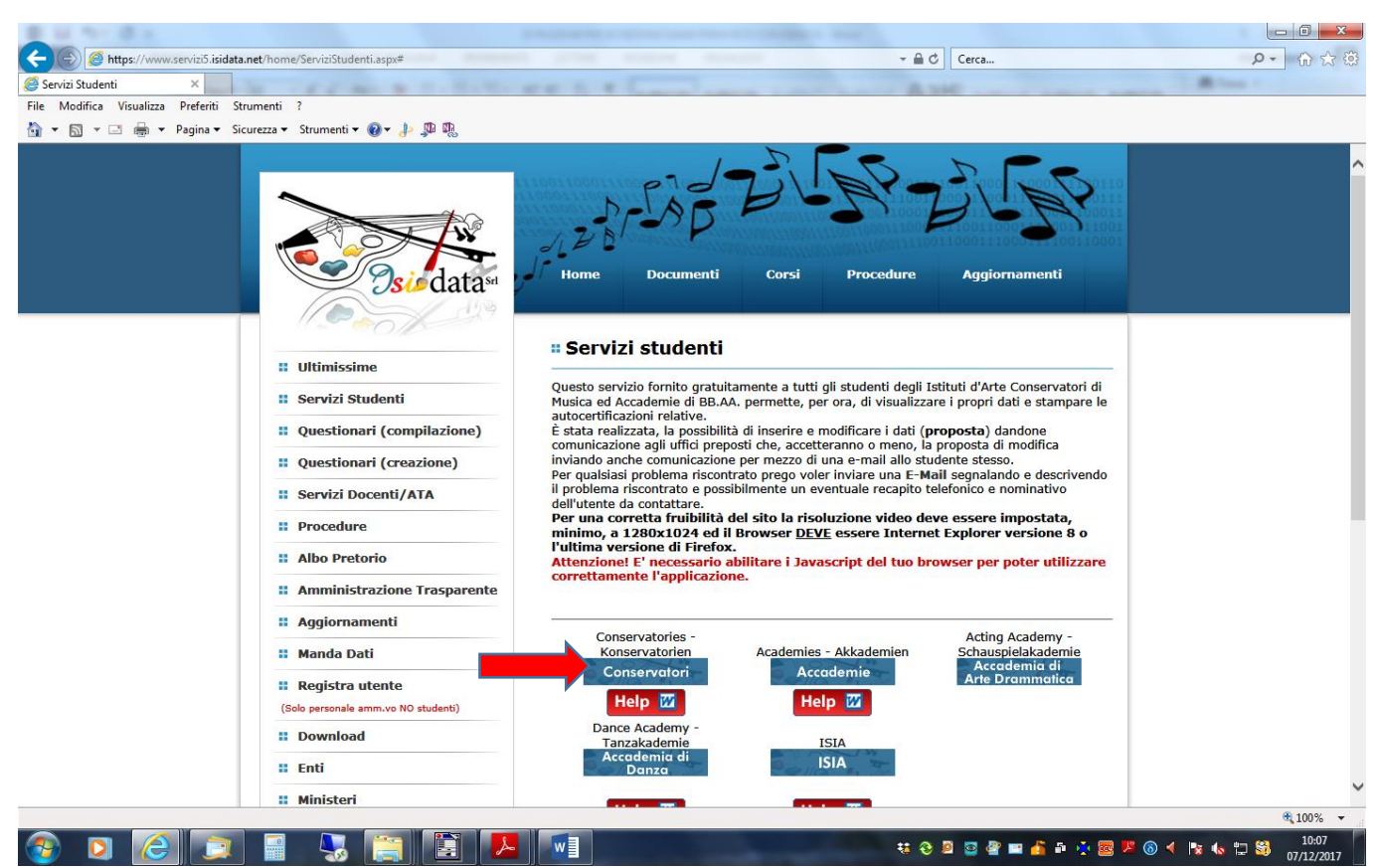

## 2. SELEZIONARE IL PUNTO 5

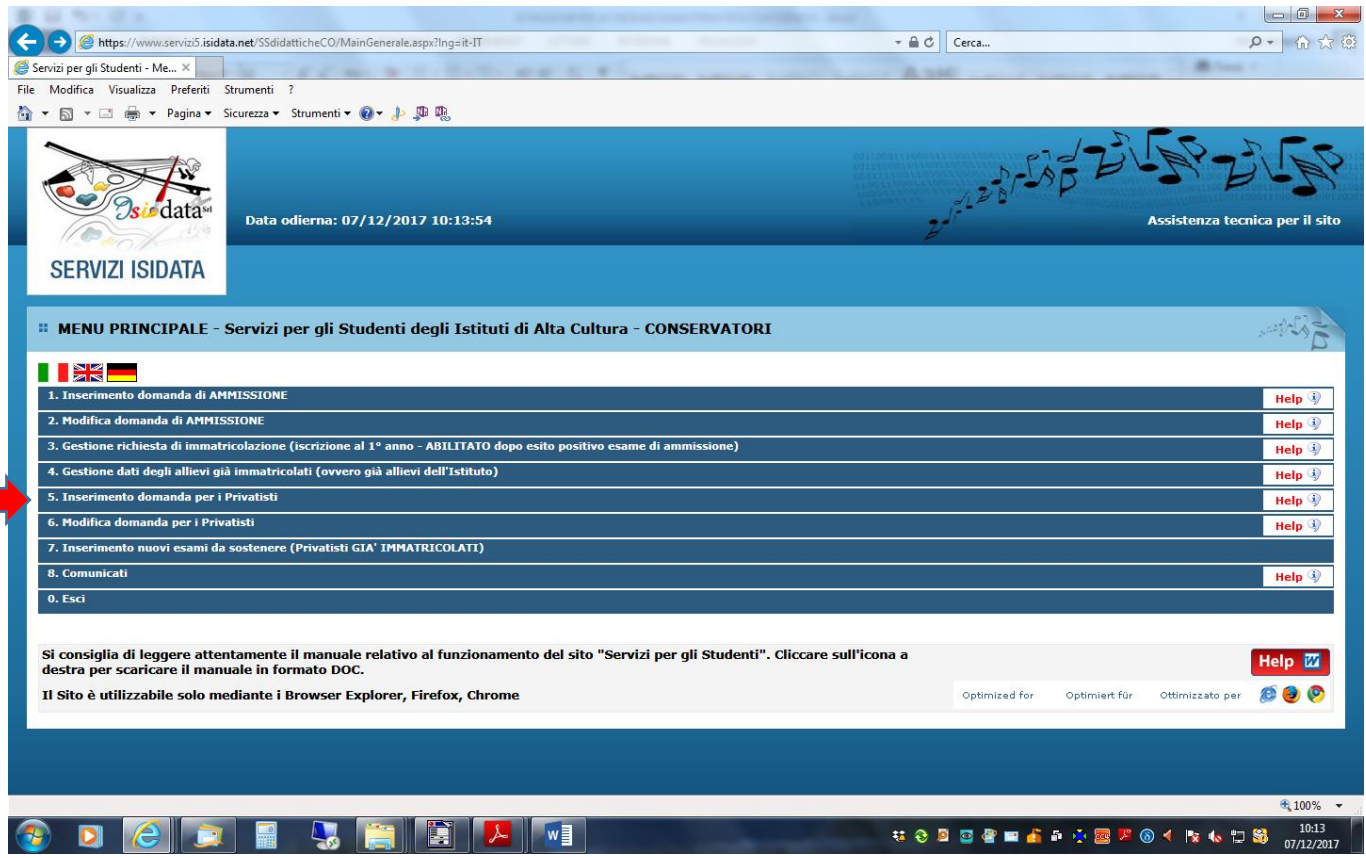

# 3. SELEZIONARE "COMO"

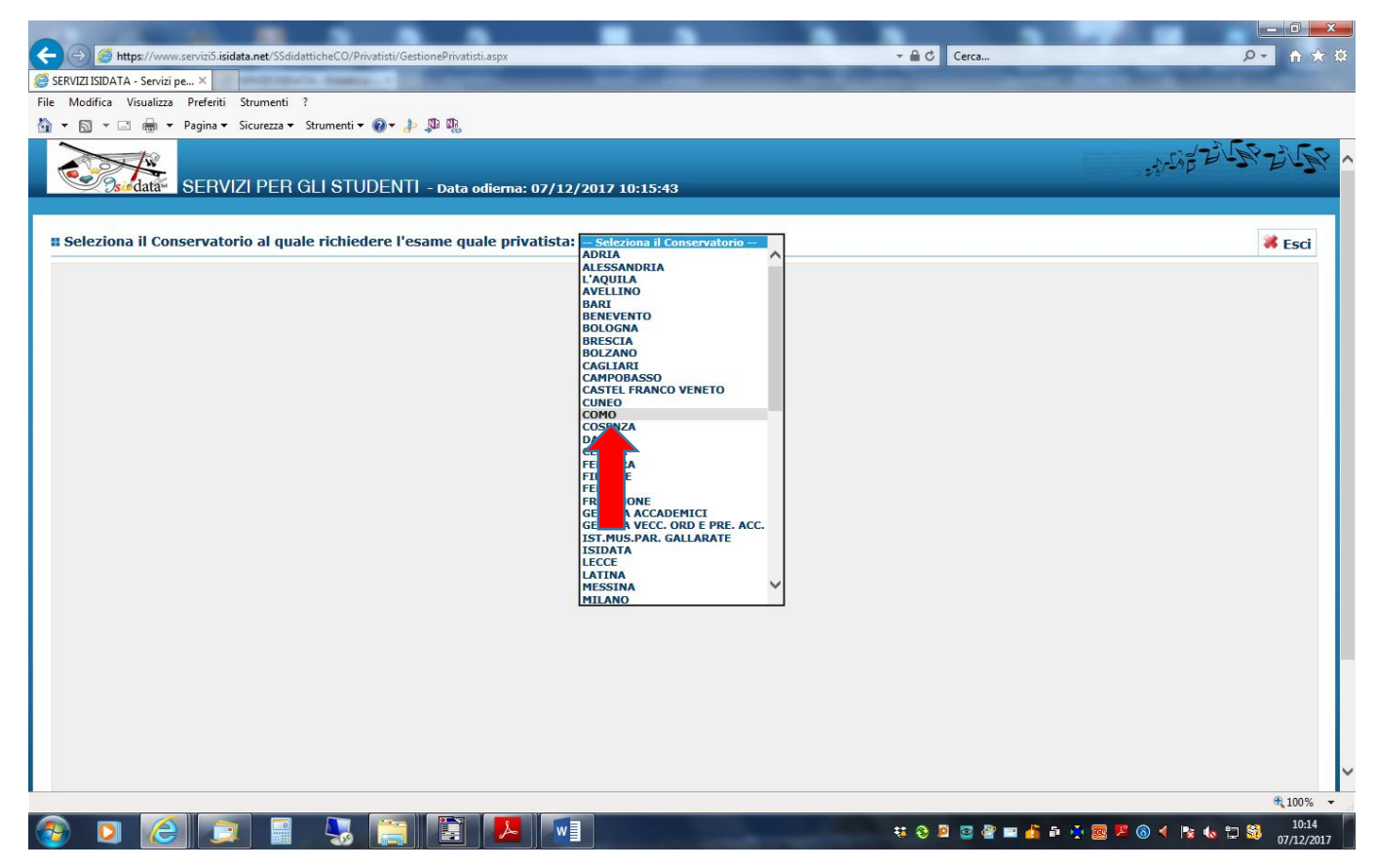

# 4. COMPILARE LA SCHEDA ANAGRAFICA CON TUTTI I DATI RICHIESTI INSERENDO LO STRUMENTO PRINCIPALE DAL MENÚ A TENDINA

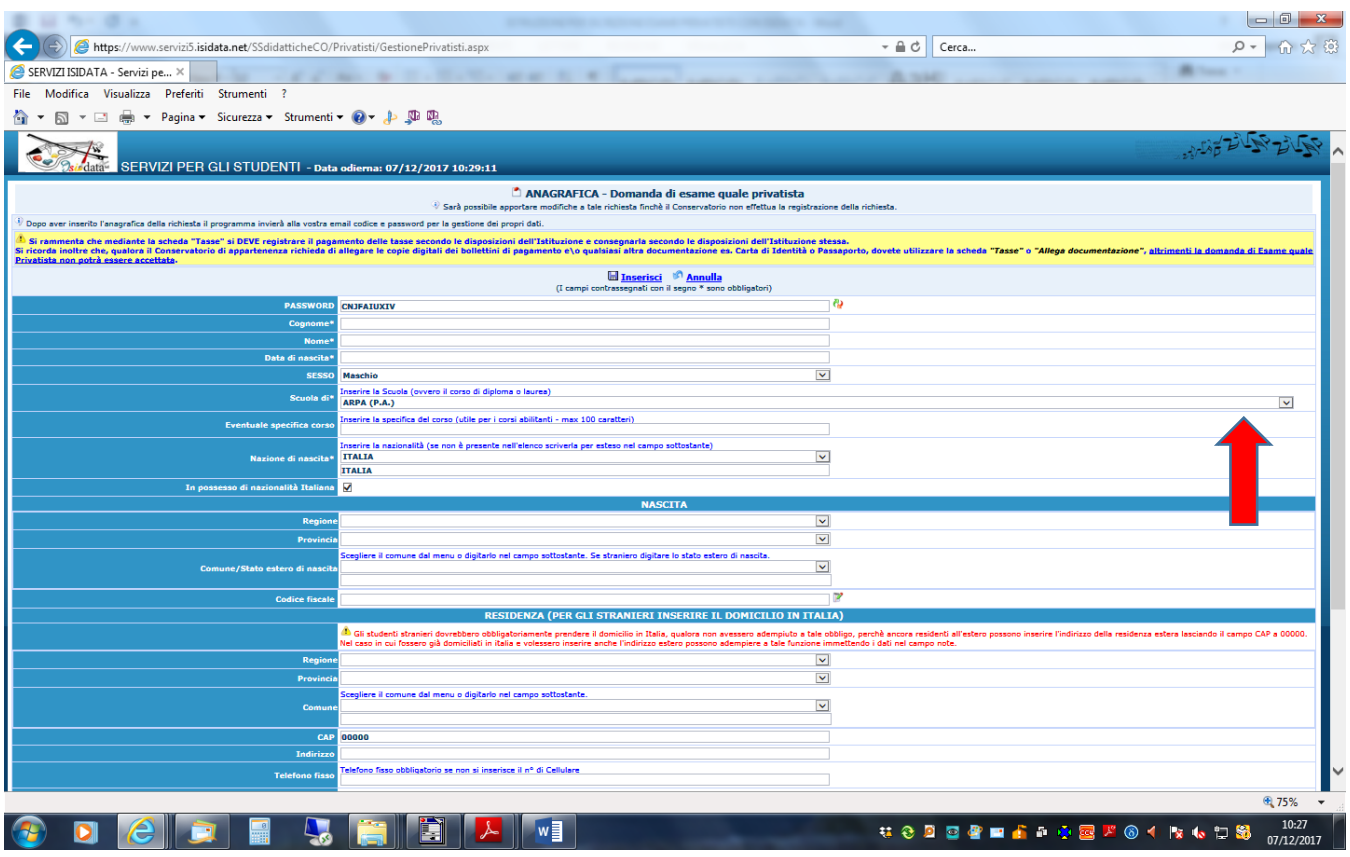

5. UNA VOLTA COMPILATA LA SCHEDA CLICCARE "INSERISCI"

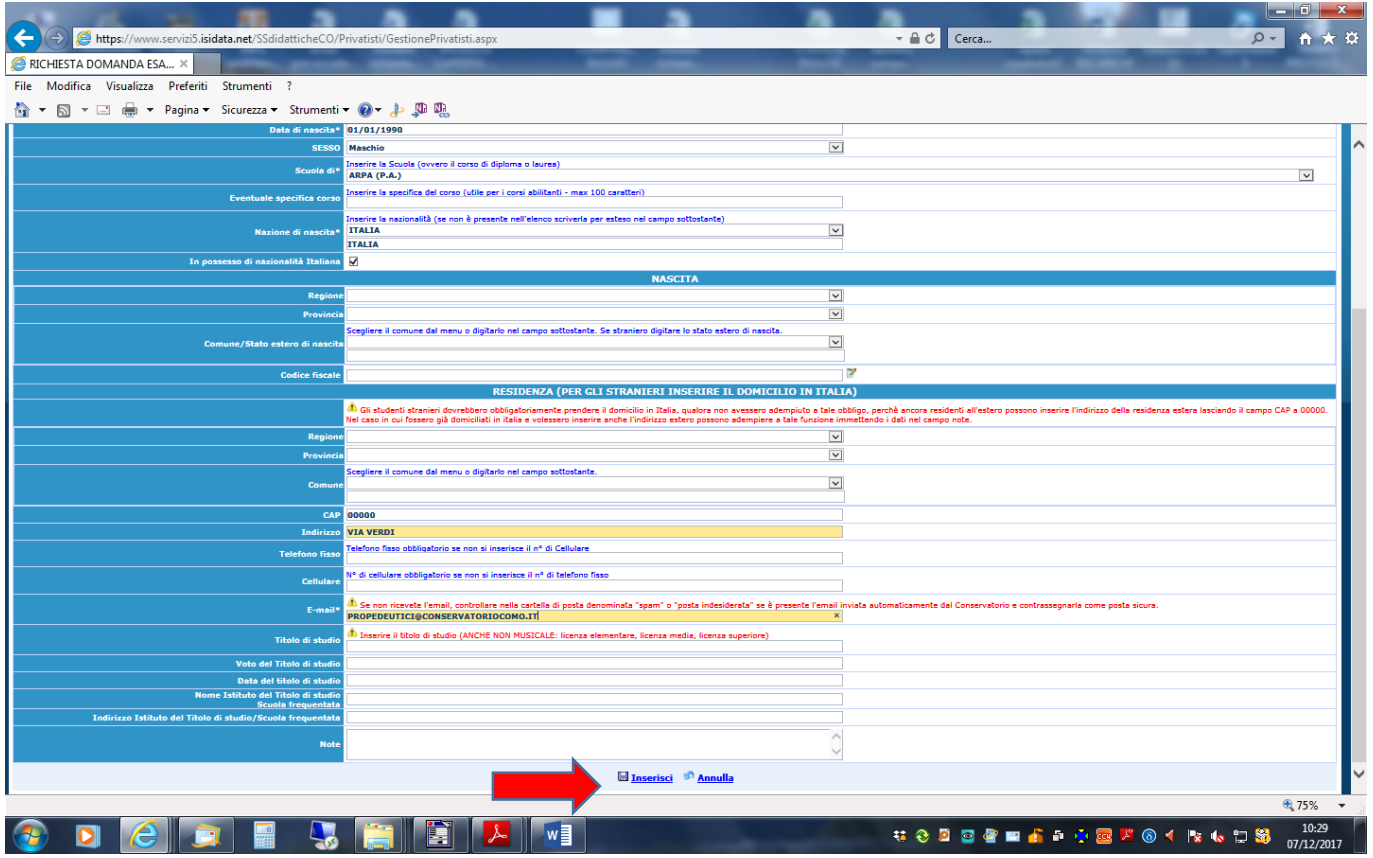

# 6. VI APPARIRÀ LA SEGUENTE FINESTRA E DOVRETE CLICCARE "OK"

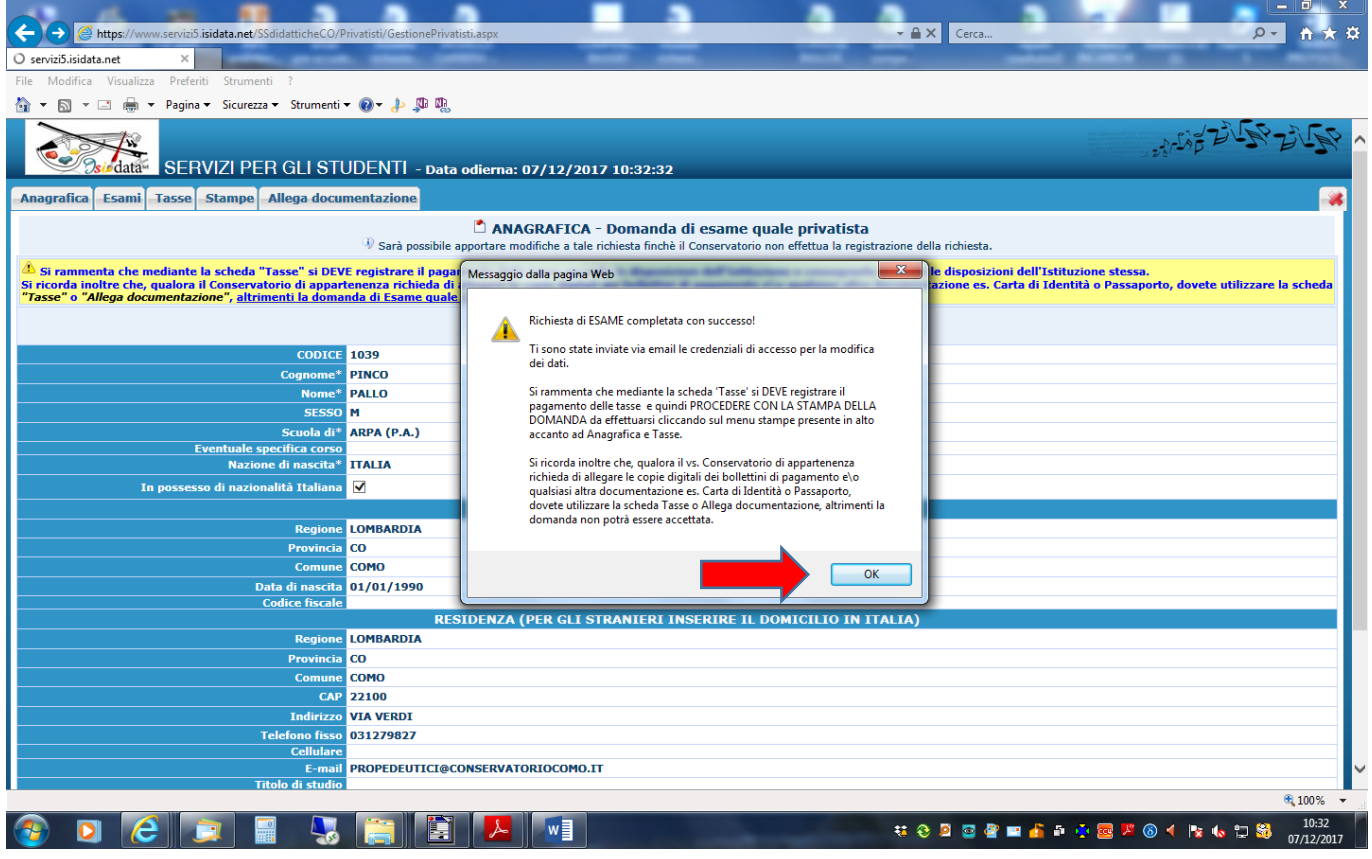

# 7. ORA SELEZIONARE LA MASCHERA "ESAMI"

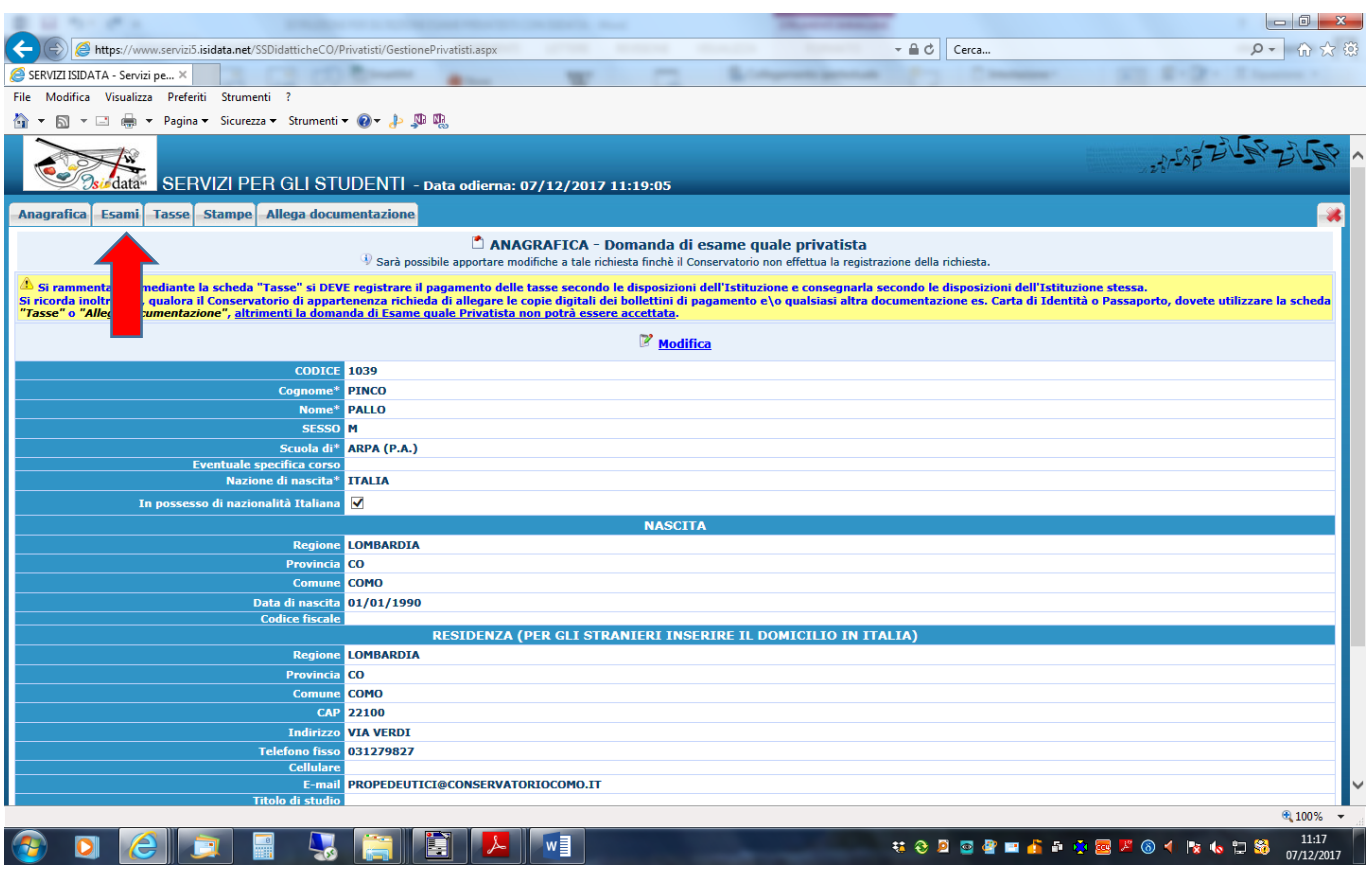

### 8. CLICCARE "INSERISCI NUOVI ESAMI DA SOSTENERE"

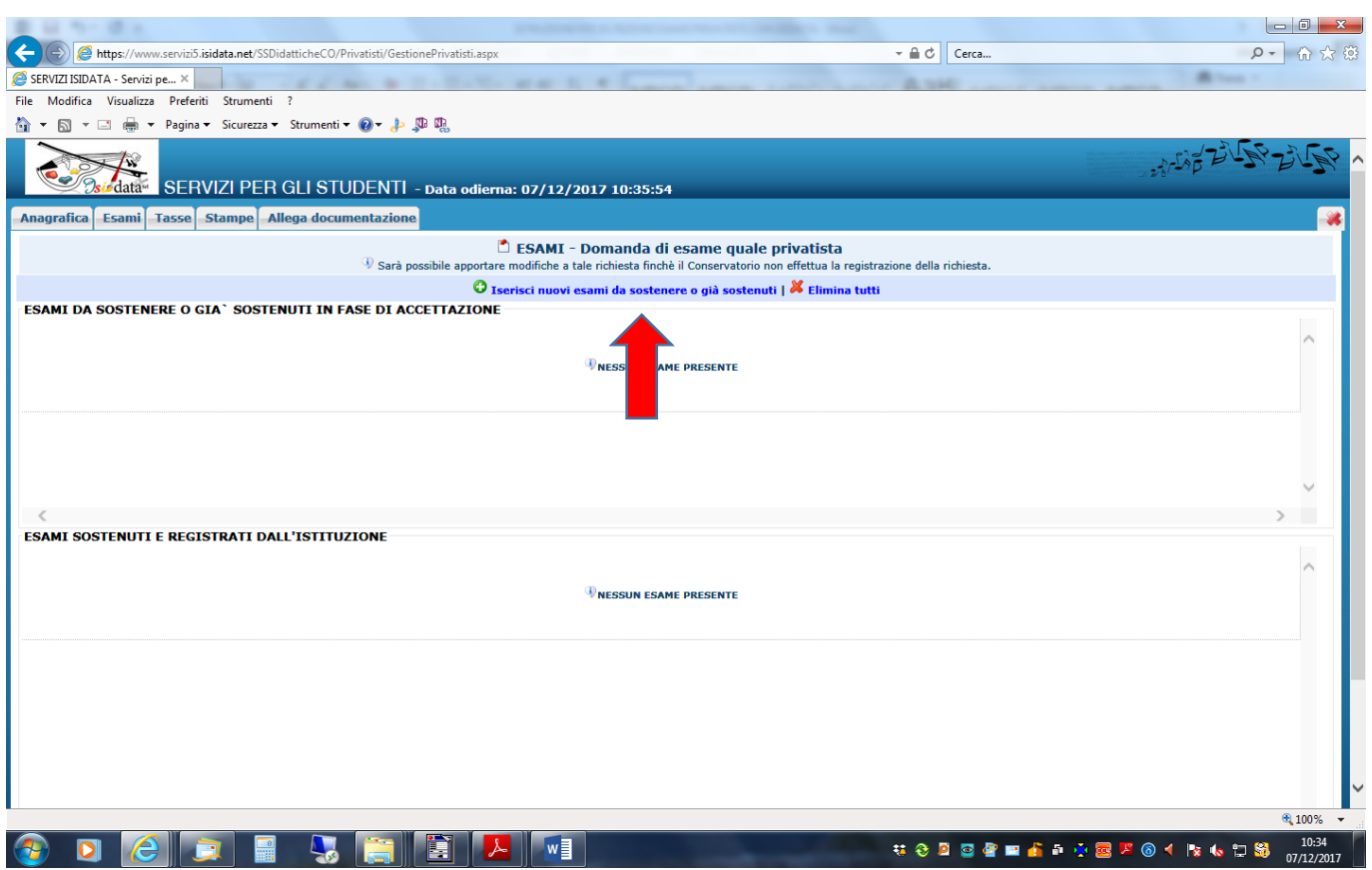

9. NELLA NUOVA FINESTRA SELEZIONARE DAL MENÚ A TENDINA L'ESAME CHE SI VUOLE SOSTENERE (AD ESEMPIO FORMAZIONE MUSICALE DI BASE 1)

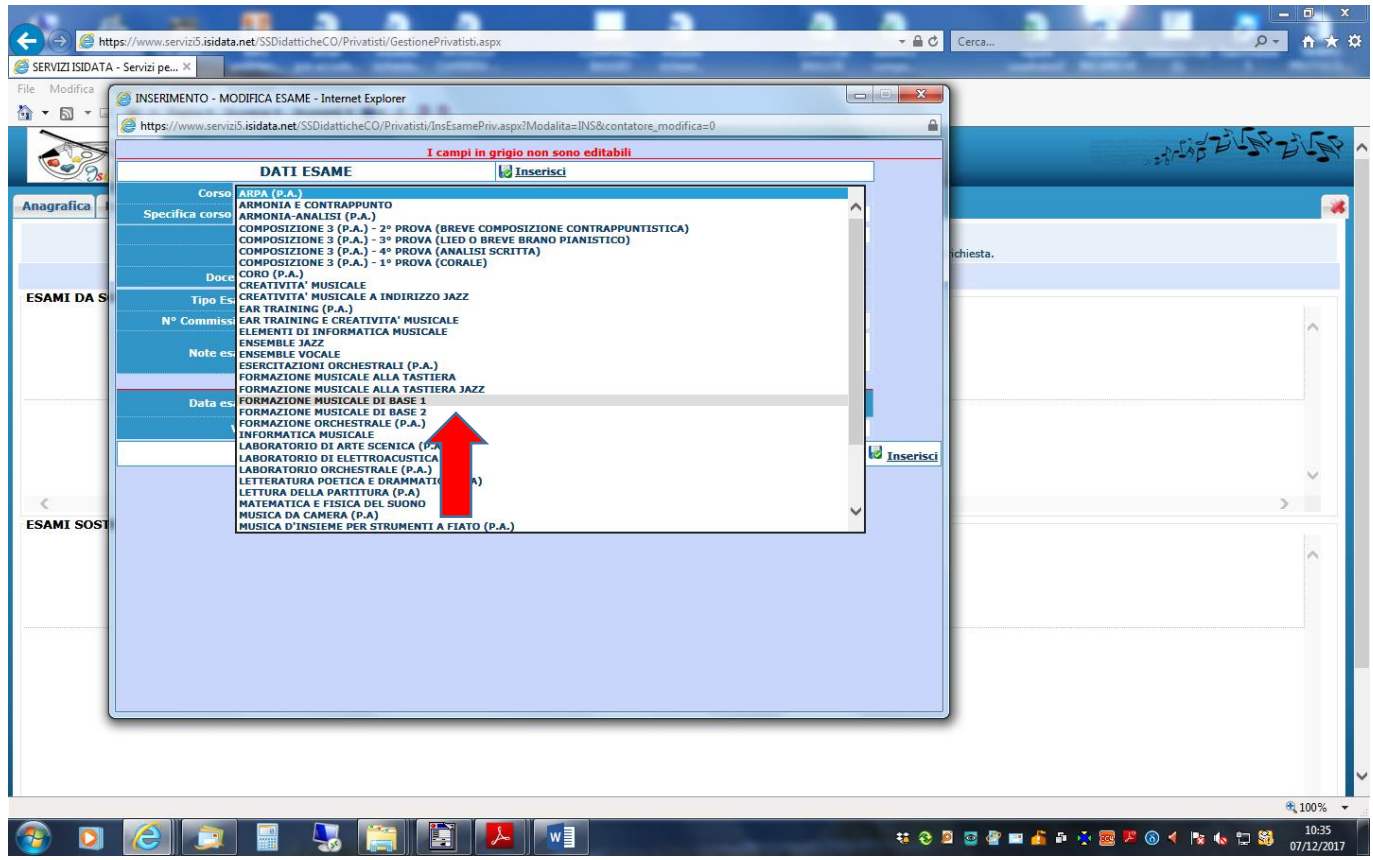

## 10. SELEZIONARE LA "SESSIONE" INVERNALE

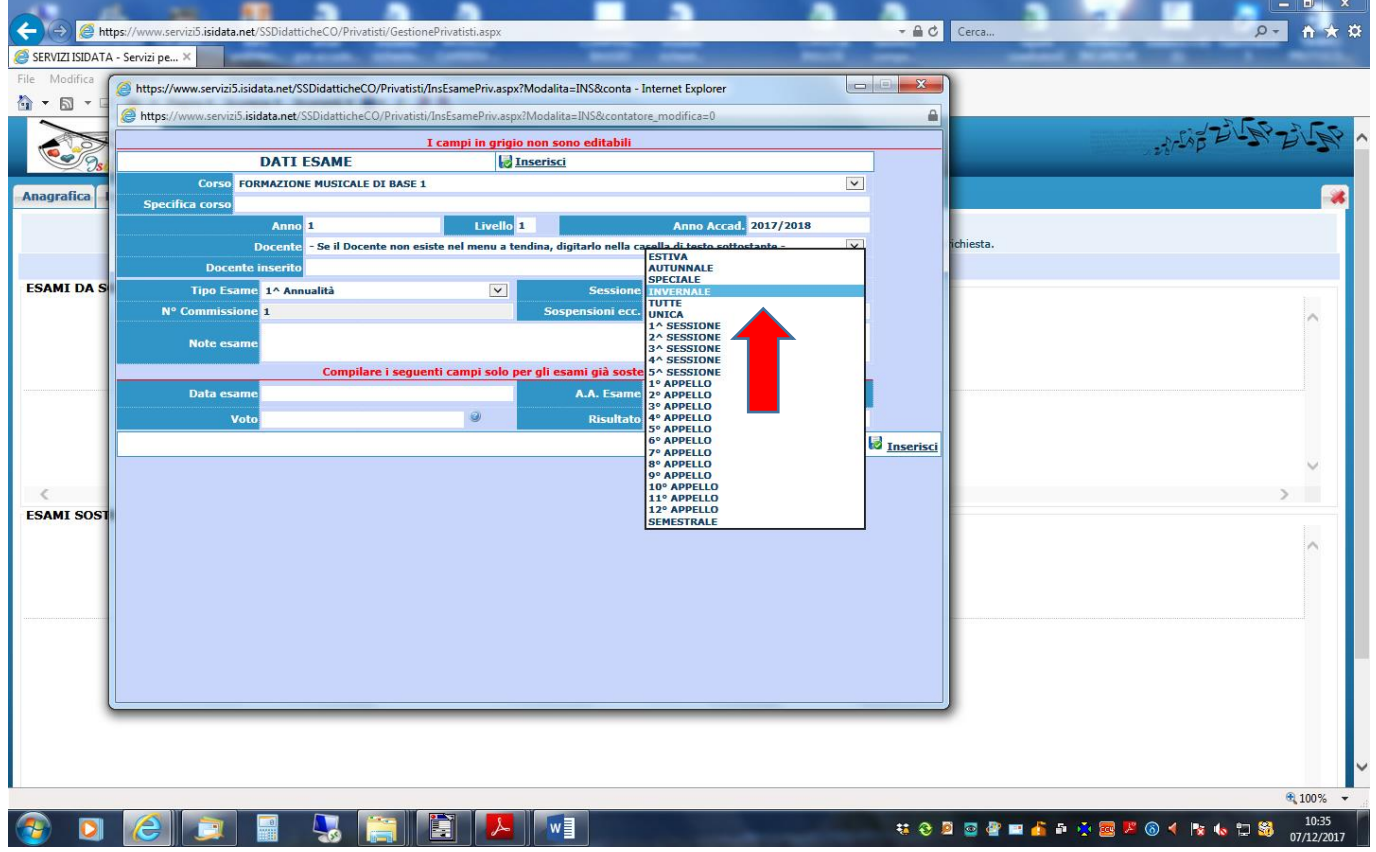

11. UNA VOLTA COMPLETATO L'INSERIMENTO DEI DATI CLICCARE "INSERISCI" E POI CONFERMARE CLICCANDO "OK"

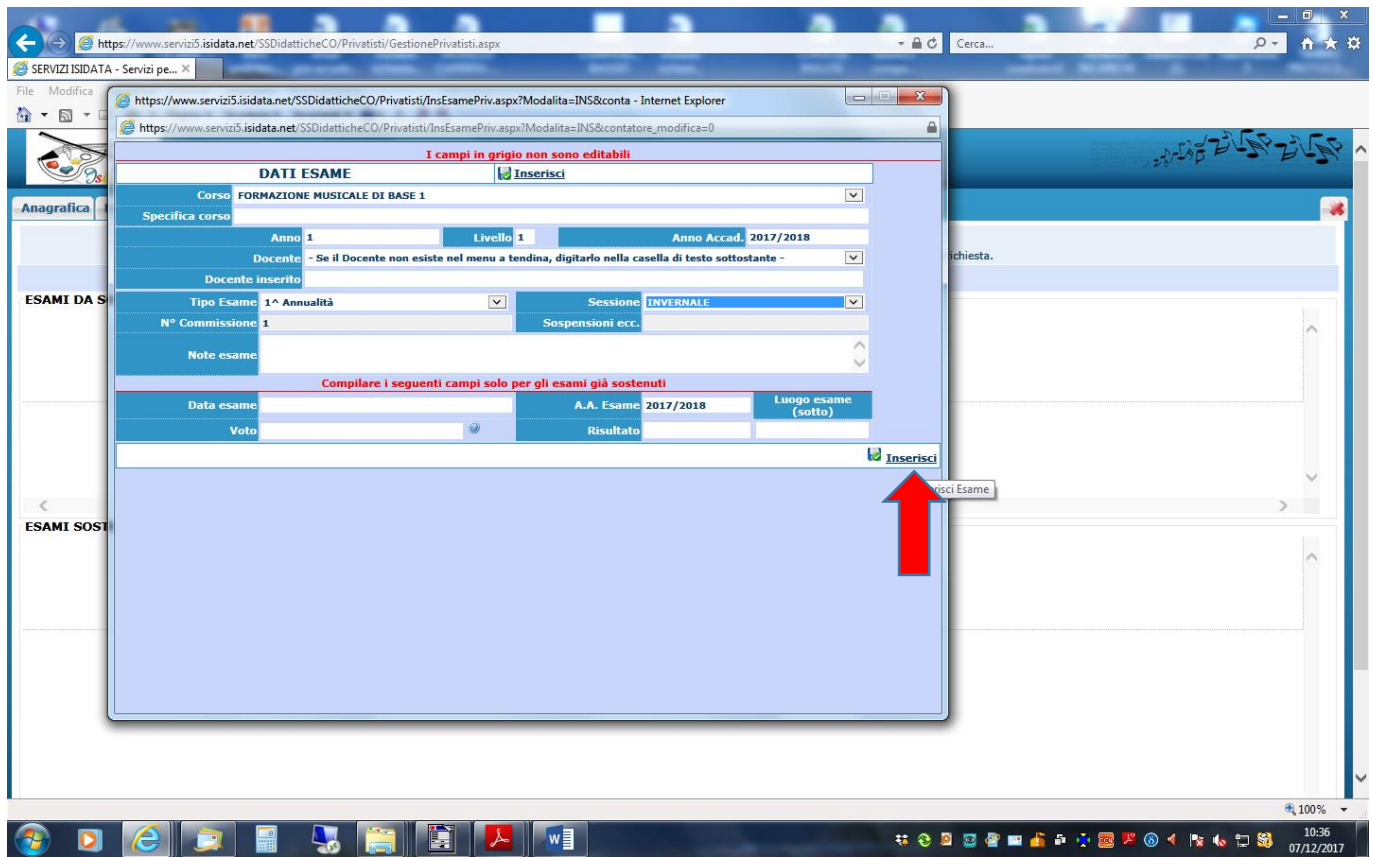

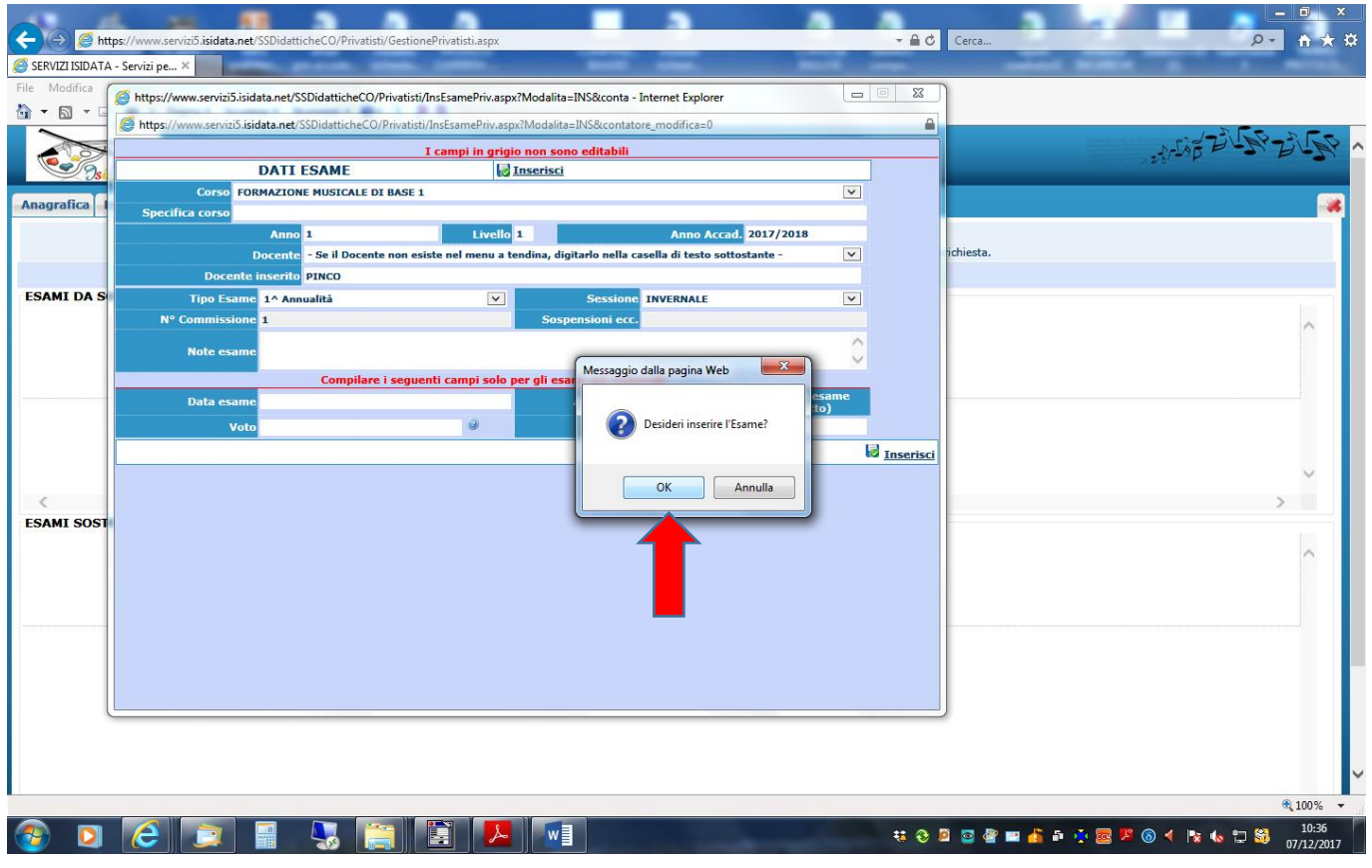

12. UNA VOLTA INSERITI TUTTI GLI ESAMI SELEZIONARE LA SCHEDA "TASSE"

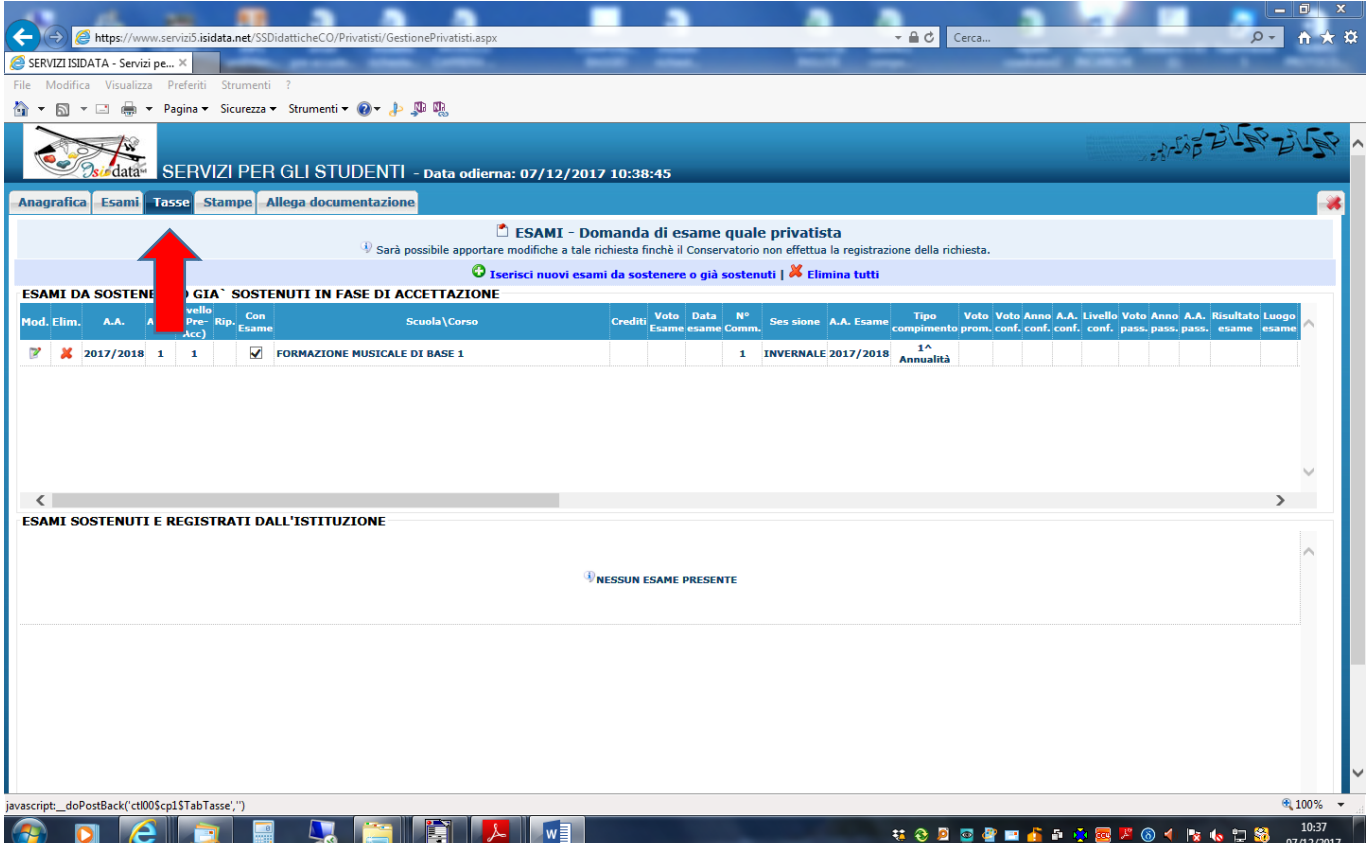

### 13. CLICCARE SU "INSERISCI TASSA"

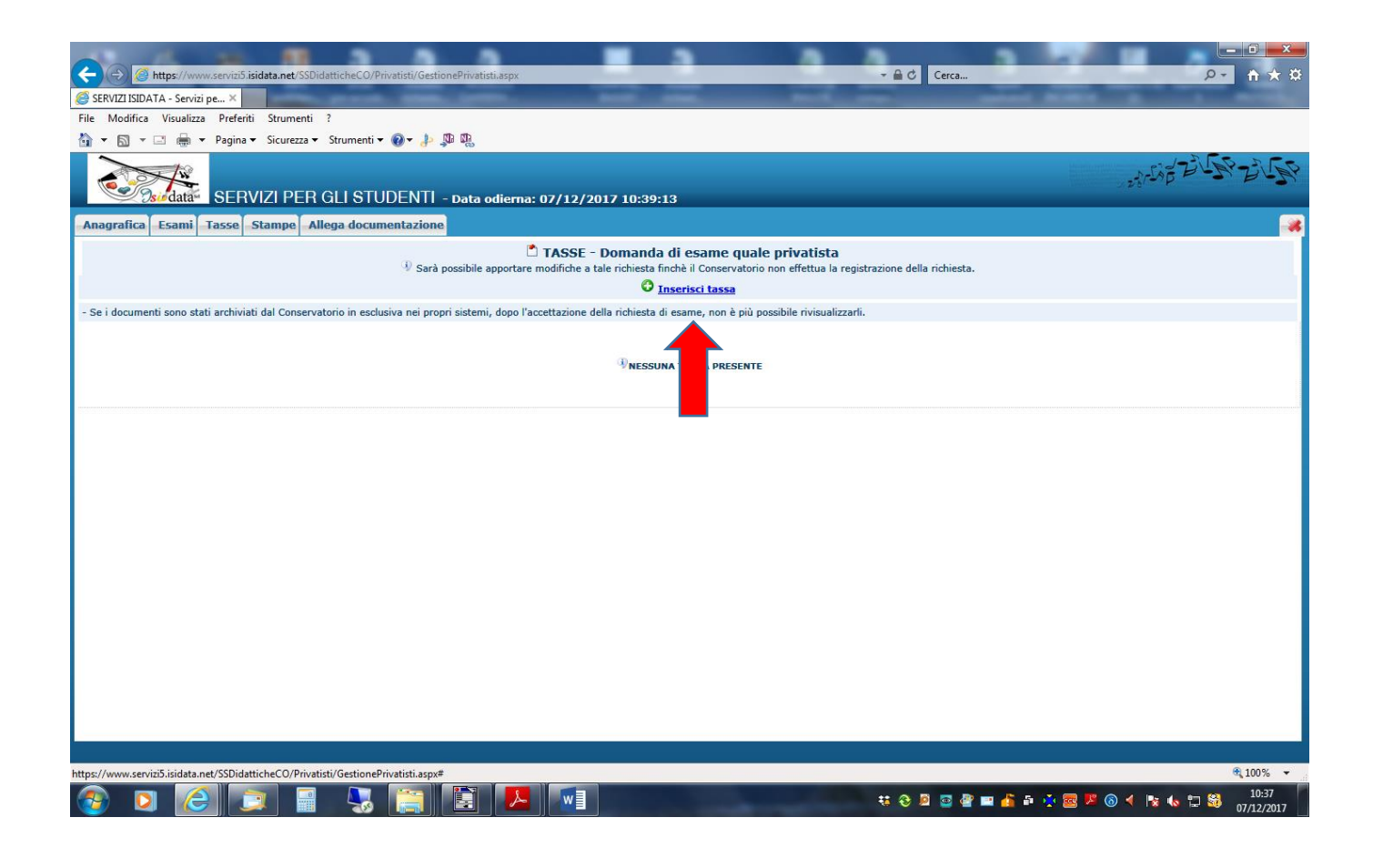

# 14. SELEZIONARE DAL MENÚ A TENDINA LA VOCE "ESAME"

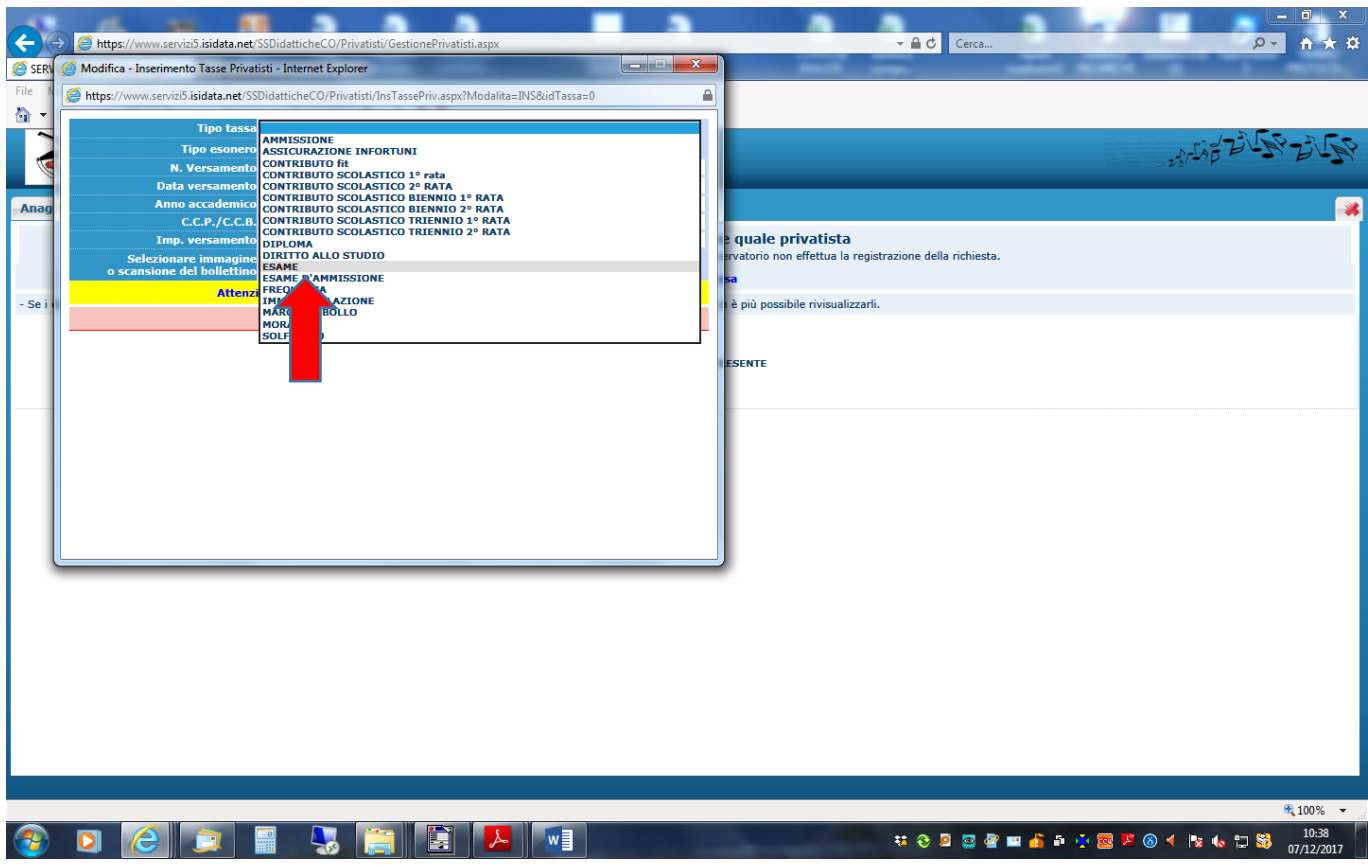

15. INSERIRE "DATA VERSAMENTO", "IMPORTO VERSATO" E ALLEGARE LE SCANSIONI DELLE RICEVUTE DALLA FINESTRA "SFOGLIA" E CONFERMARE CLICCANDO "INSERISCI"

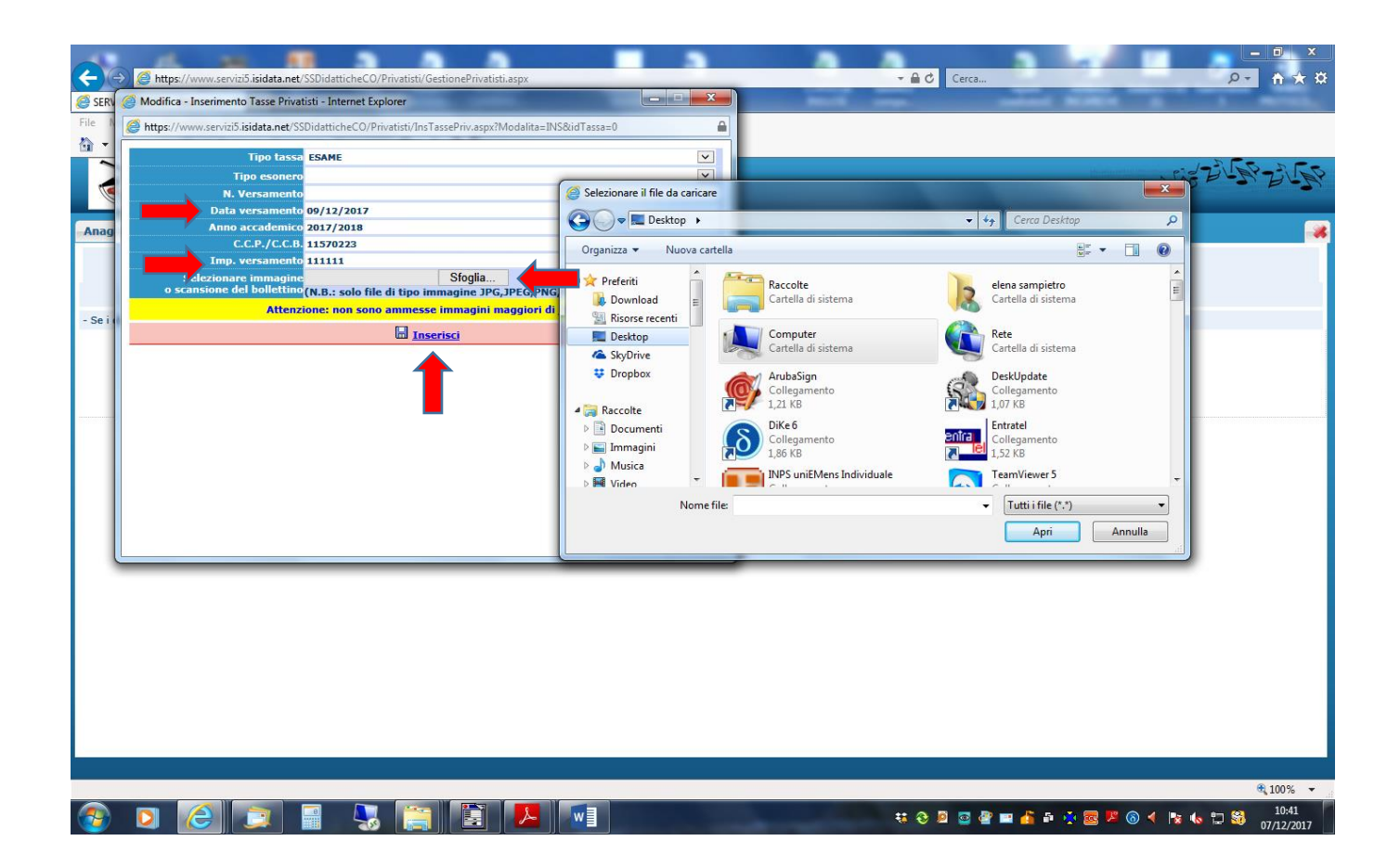

16. UNA VOLTA INSERITE LE TASSE SELEZIONARE LA SCHEDA "ALLEGA DOCUMENTI" ED INSERIRE LE SCANSIONI DEI DOCUMENTI DI IDENTITÀ DEL CANDIDATO E SE MINORENNE ANCHE LA SCANSIONE DEL DOCUMENTO DI UN GENITORE/TUTORE CLICCANDO SU "INSERISCI DOCUMENTO"

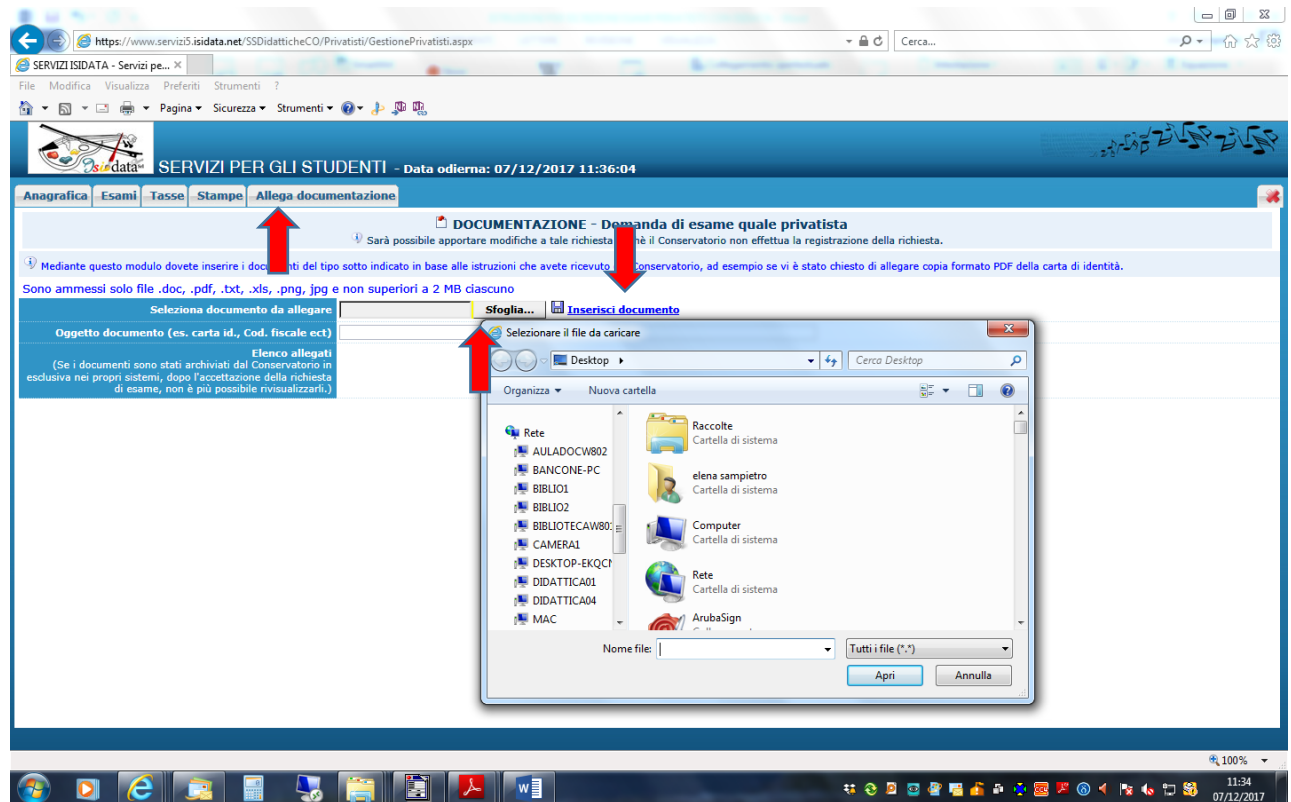

N.B. QUALORA SI DOVESSE CHIUDERE IL PORTALE IN FASE DI INSERIMENTO, PER COMPLETARE/MODIFICARE LA RICHIESTA MUNITEVI DI CODICE E PASSWORD CHE AVETE RICEVUTO ALL'EMAIL INSERITA IN FASE DI ISCRIZIONE, RIACCEDETE AL PORTALE E SELEZIONATE IL PUNTO 6 ED INSERITE LE CREDENZIALI

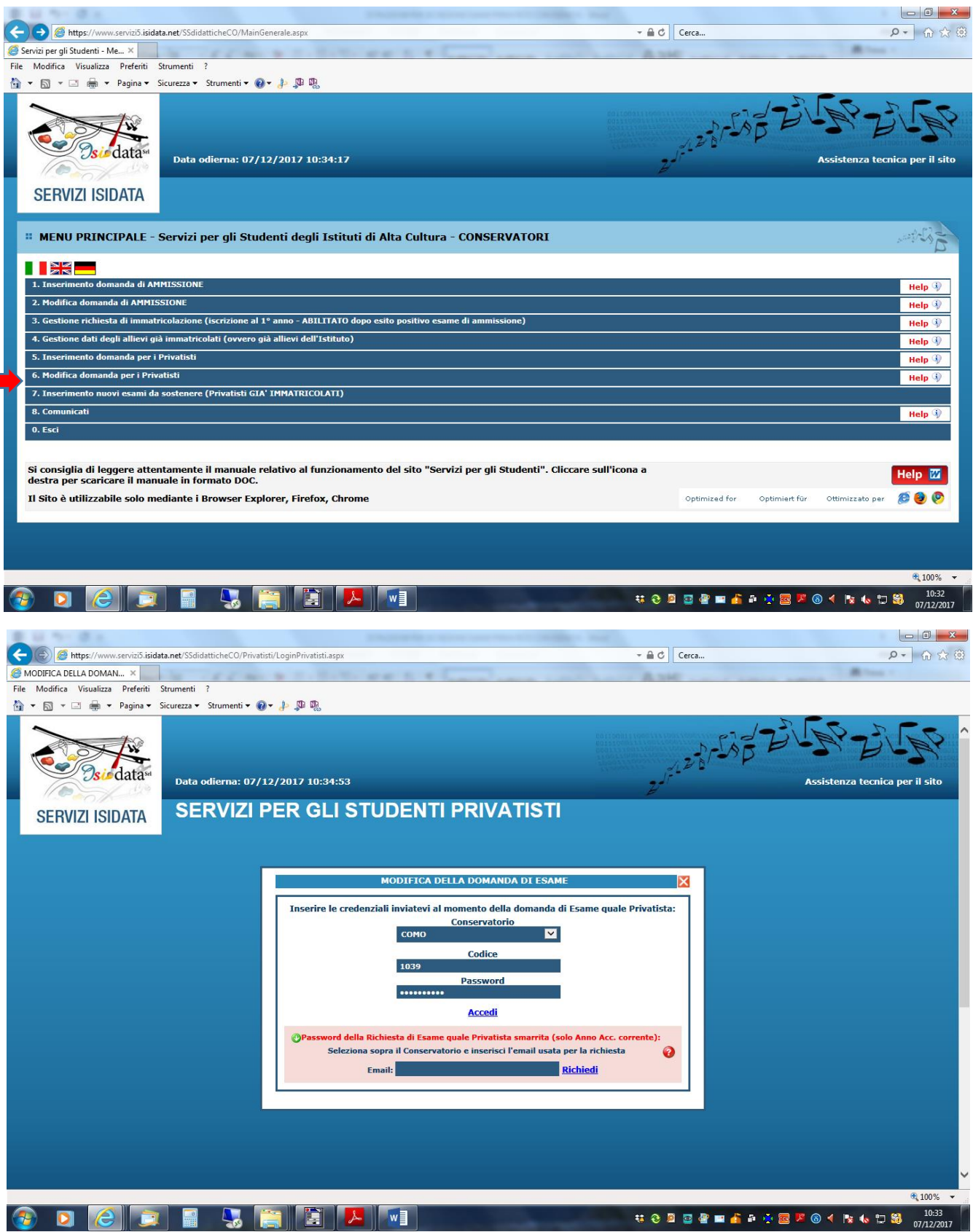

**Se la domanda è stata inserita correttamente riceverete in tempi brevi un'email di conferma iscrizione; per qualsiasi ulteriore chiarimento potrete contattare la Segreteria al seguente indirizzo:**